# **संगणक एवं सू चना के न्द्र Computer and Informatics Centre भारतीय प्रौद्यो�गक� संस्थान खड़गपुर Indian Institute of Technology, Kharagpur**

#### **CONFIGURING WI-FI AUTHENTICATION ON LINUX DEVICES**

**Note: You will have to configure each SSID only once if you use the same user id and password. This is a typical configuration for linux devices, Screenshot may slightly differ depending upon devices.**

### **First Time Configuration**

**1.** Click on the desired secured SSID.

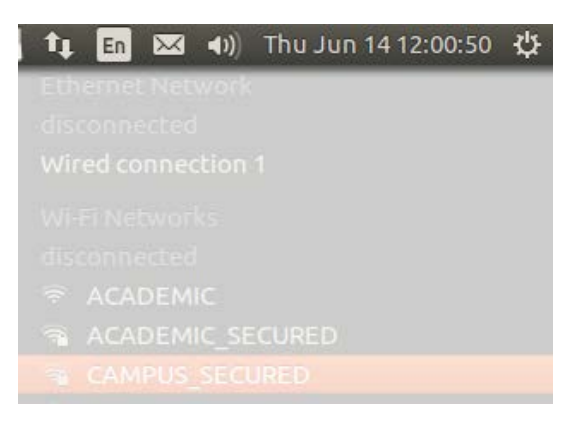

You will get a screen as follows:

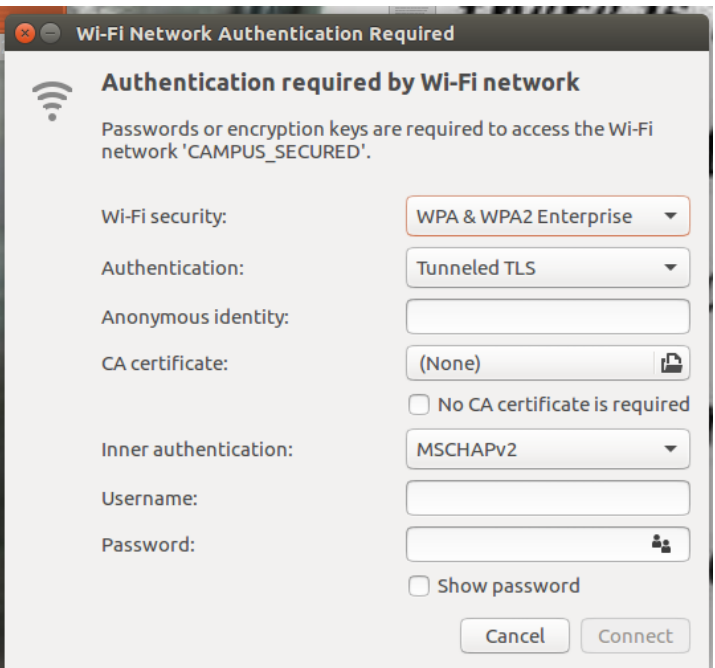

**2.** Fill up the form on the screen. Set the values in the fields as follows:

Authentication: Choose **Protected EAP (PEAP)** from drop-down menu Anonymous identity: Leave blank CA certificate: Leave **(None)** and **Check** the box against "No CA certificate is required" PEAP version: Choose **unspecified** from drop-down menu Inner authentication: Choose **MSCHAPV2** from drop-down menu Username: Type your ERP login id

Password: Type your network password (The network password you set in ERP, NOT your ERP password)

Configure the proxy settings in the same manner as you do now for wi-fi access.

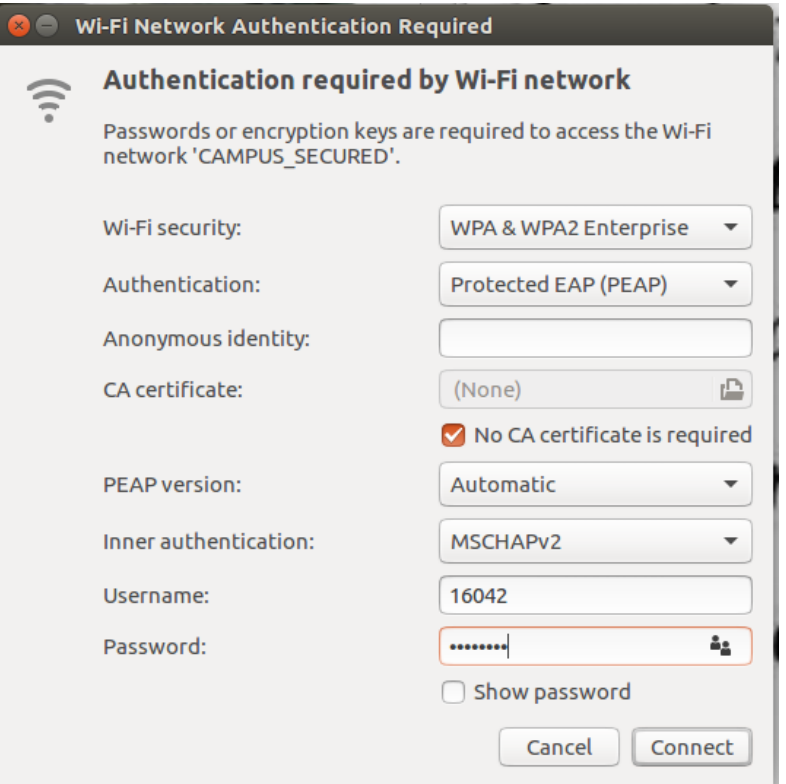

**3.** Click on "Connect". You can see that desired SSID is connected if proper input is given.

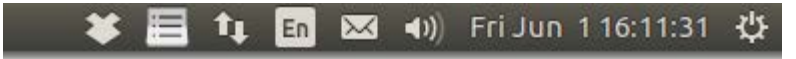

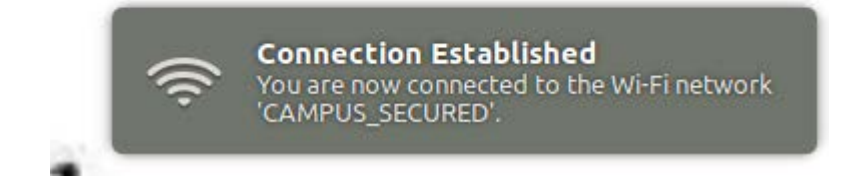

### **Configuring again if you want to use another user id, password on the same device or change your network password in ERP**

**1.** Click on wifi symbol, then click on "Edit Connections.."

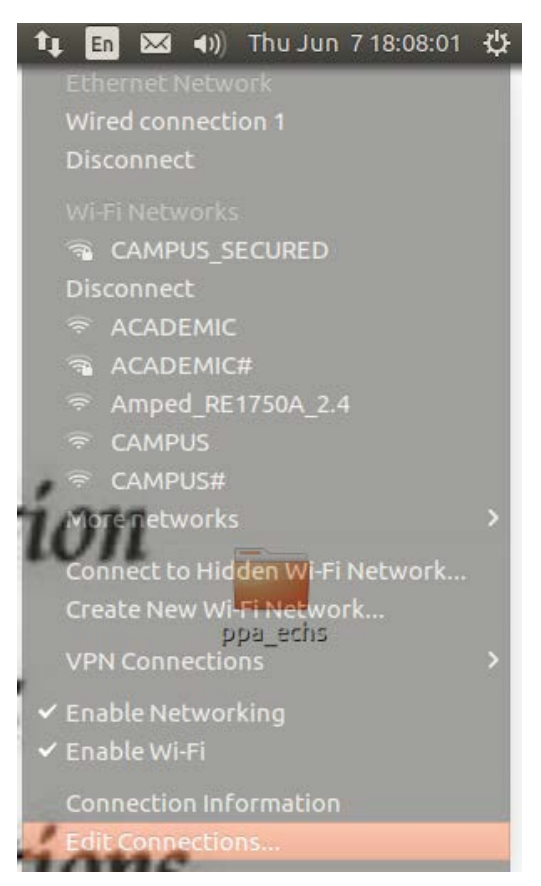

**2.** Select the desired SSID under Wi-Fi and click on "Edit" or you can double click on the SSID.

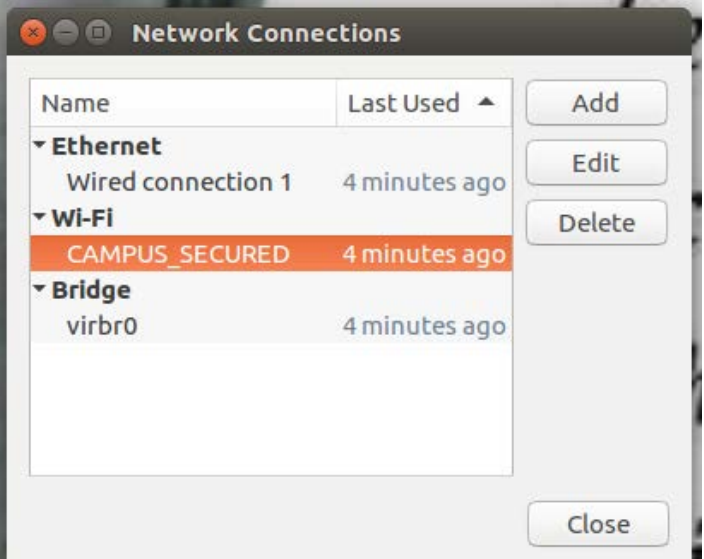

**3.** The same form as in the case of first time configuration will come under "Wi-Fi Security" tab. Edit the form as needed in the same way as earlier, then click on "Save".

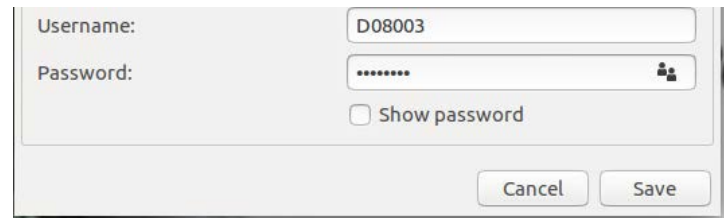

**4.** "Close" the window.

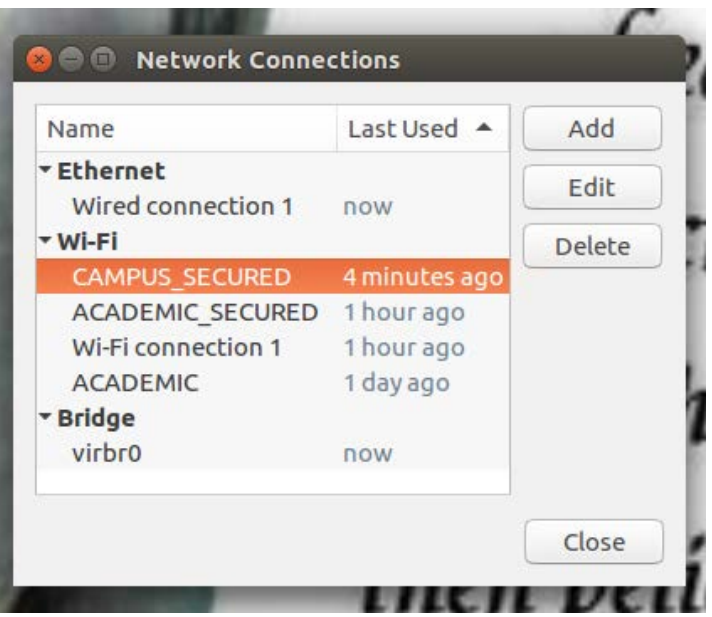

**5.** Click on the edited SSID to connect.

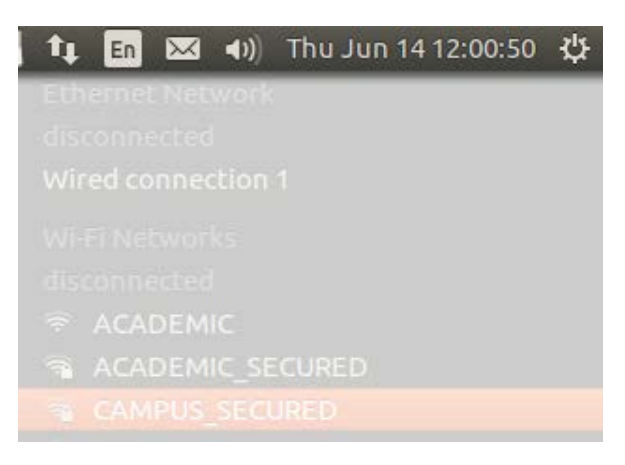

## **Configuring to forget or delete the SSID (So that no one else using the same device can log in with your user id and password)**

**1.** Click on wifi symbol, then click on "Edit Connections.."

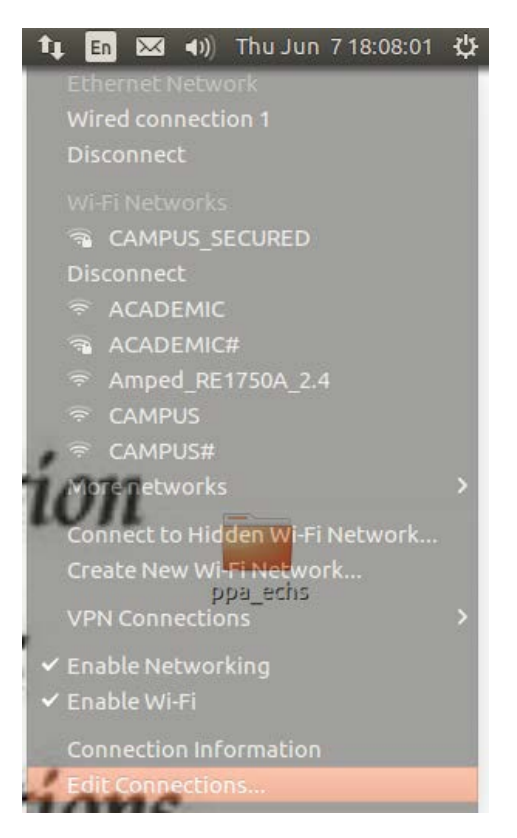

**2.** Select the desired SSID under Wi-Fi and click on "Delete". Close the window.

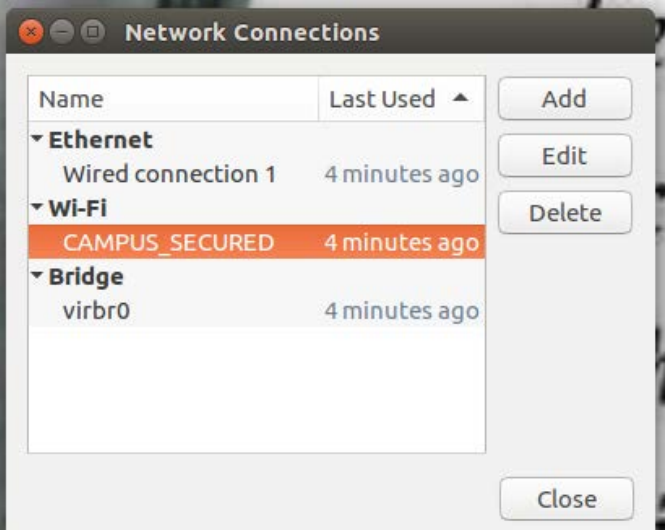

**3.** Click on the wifi or network symbol and just click on "Enable Wi-Fi" to disable the wireless card.

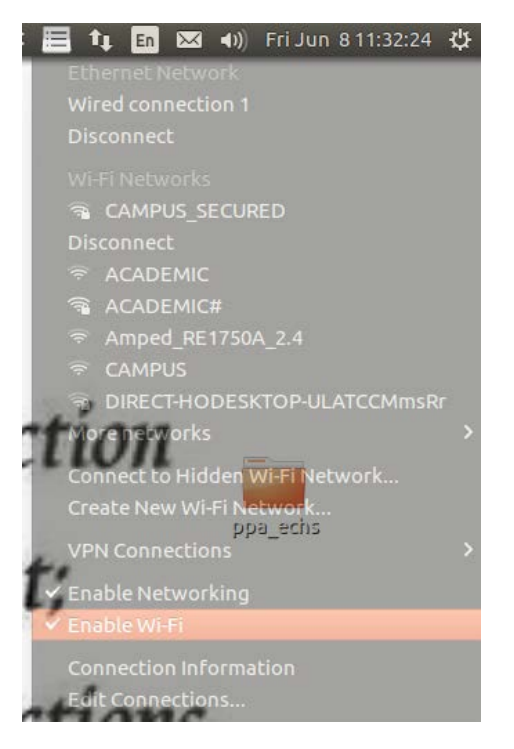

**4.** You can see the wireless network disconnected message.

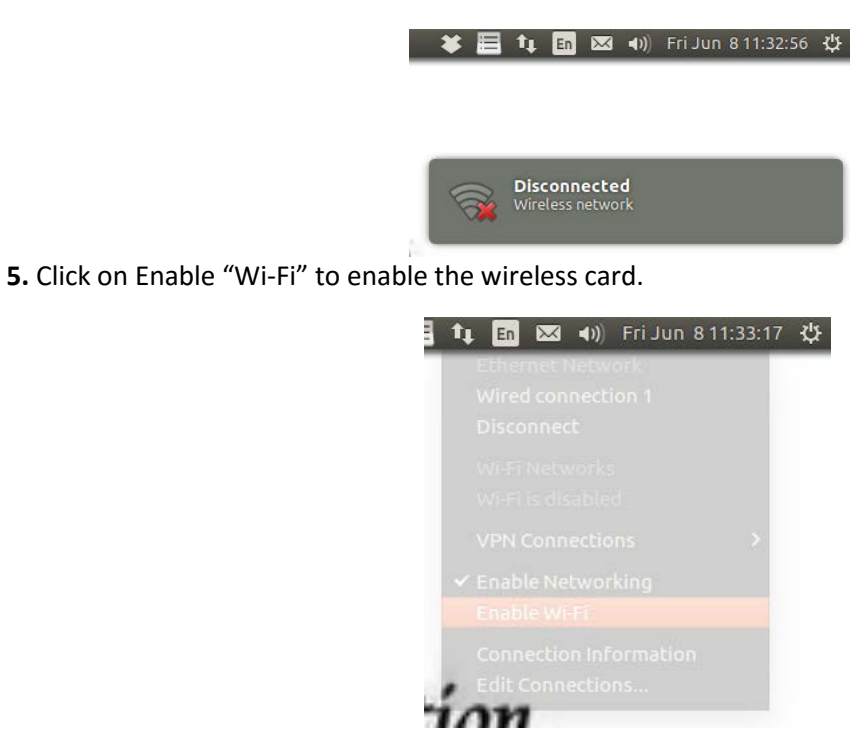

**Note: if you forget the network, you will have to set the configuration again (in the same manner as for first time configuration) if you want to log in later in the same SSID with your user id and password.**